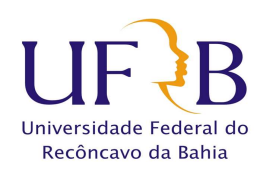

SERVIÇO PÚBLICO FEDERAL UNIVERSIDADE FEDERAL DO RECÔNCAVO DA BAHIA SUPERINTENDENCIA DE REGULAÇÃO E REGISTROS ACADÊMICOS

# **Passo-a-Passo Impressão do Boleto para Registro de Diploma**

Acesse o Site: https://www.tesouro.fazenda.gov.br

Click no campo GRU como mostra a Imagem Abaixo

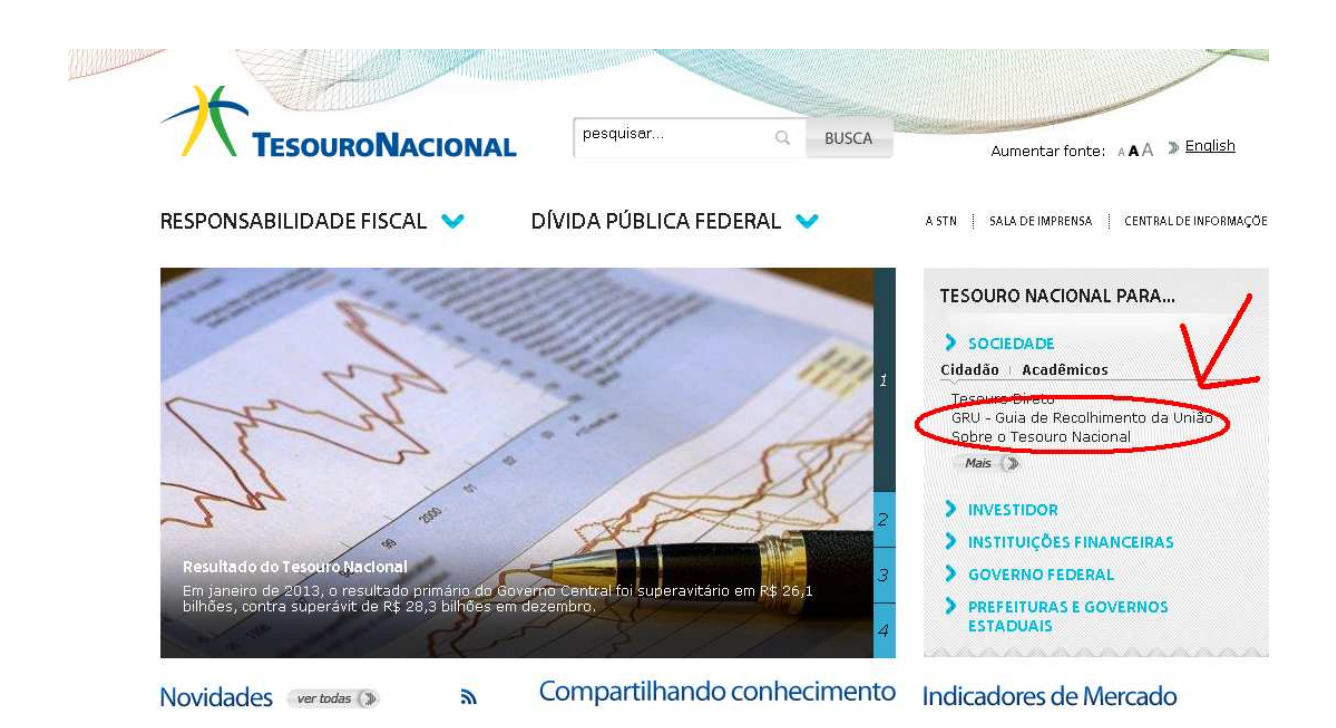

Em seguida click na barra de navegação no Item **Impressão GRU** 

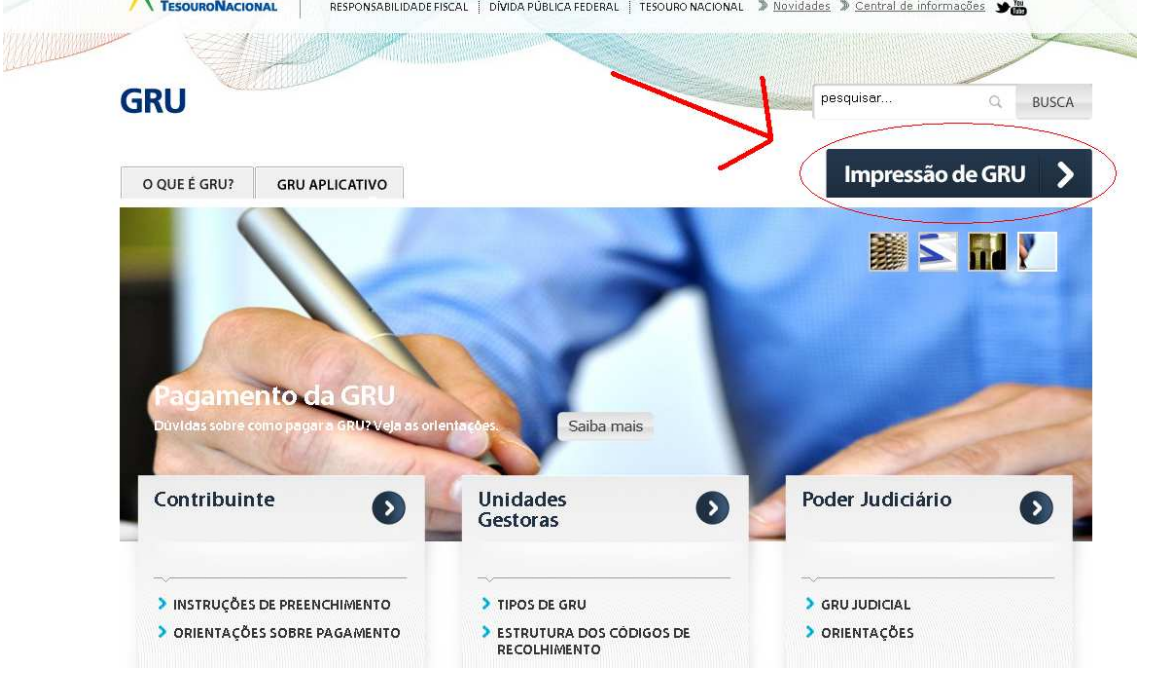

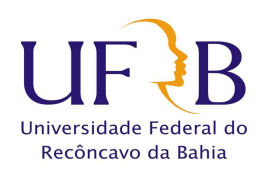

### SERVIÇO PÚBLICO FEDERAL UNIVERSIDADE FEDERAL DO RECÔNCAVO DA BAHIA SUPERINTENDENCIA DE REGULAÇÃO E REGISTROS ACADÊMICOS

Agora Informe no o número " 158092 " no quadro indicado na Imagem correspondente a UNIDADE GESTORA

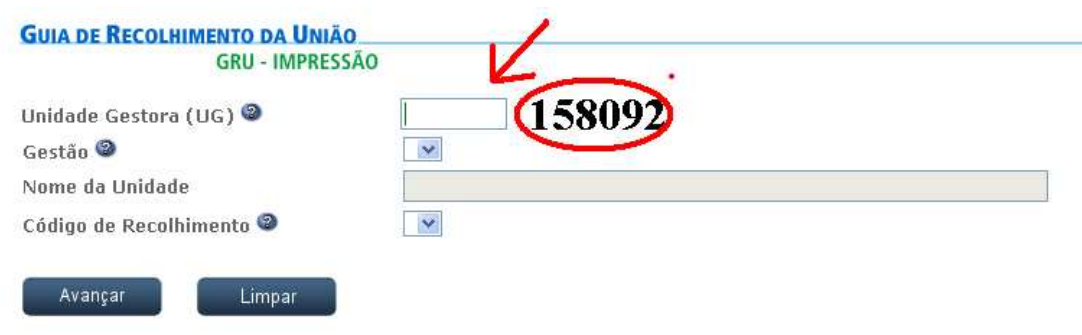

## **No campo GESTÃO, escolha a opção "26351 – UNIVERSIDADE FEDERAL DO RECONCAVO DA BAHIA".**

**Para o CÓDIGO DE RECOLHIMENTO, escolha a opção " 28927-2 TAXA REGISTRO DIPLOMAS" como na figura abaixo e clique em AVANÇAR**:

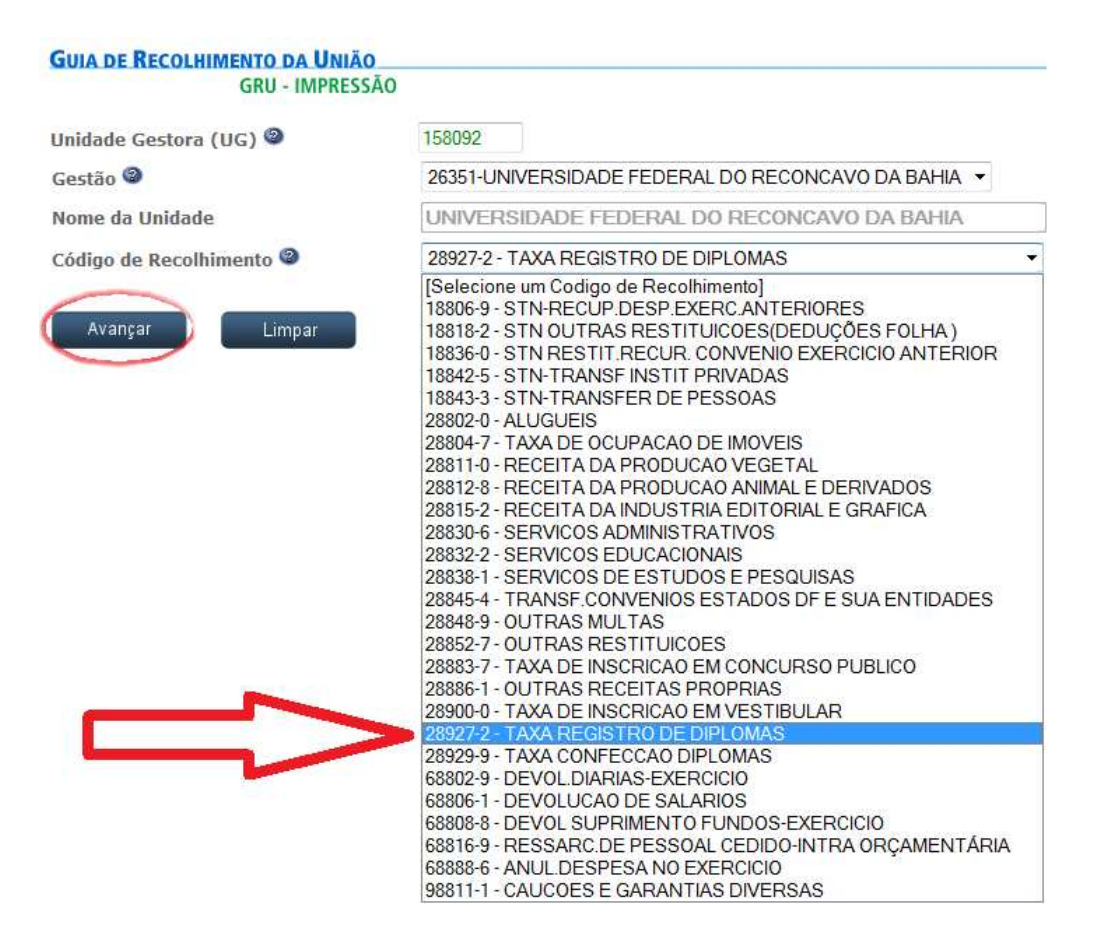

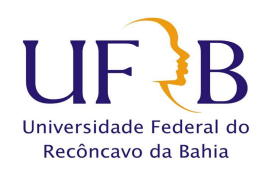

## SERVIÇO PÚBLICO FEDERAL UNIVERSIDADE FEDERAL DO RECÔNCAVO DA BAHIA SUPERINTENDENCIA DE REGULAÇÃO E REGISTROS ACADÊMICOS

No Formulário da GRU. Preencha os dados conforme Imagem abaixo e clique em "Emitir GRU".

**OBS:** Basta preencher os campos obrigatórios indicados abaixo com a seta: CPF ; Nome do contribuinte ; Valor principal ; Valor Total

**OBS:** Valor Principal = Valor Total

**OBS:** Os valores para Confecção de Diploma encontram-se na tabela abaixo

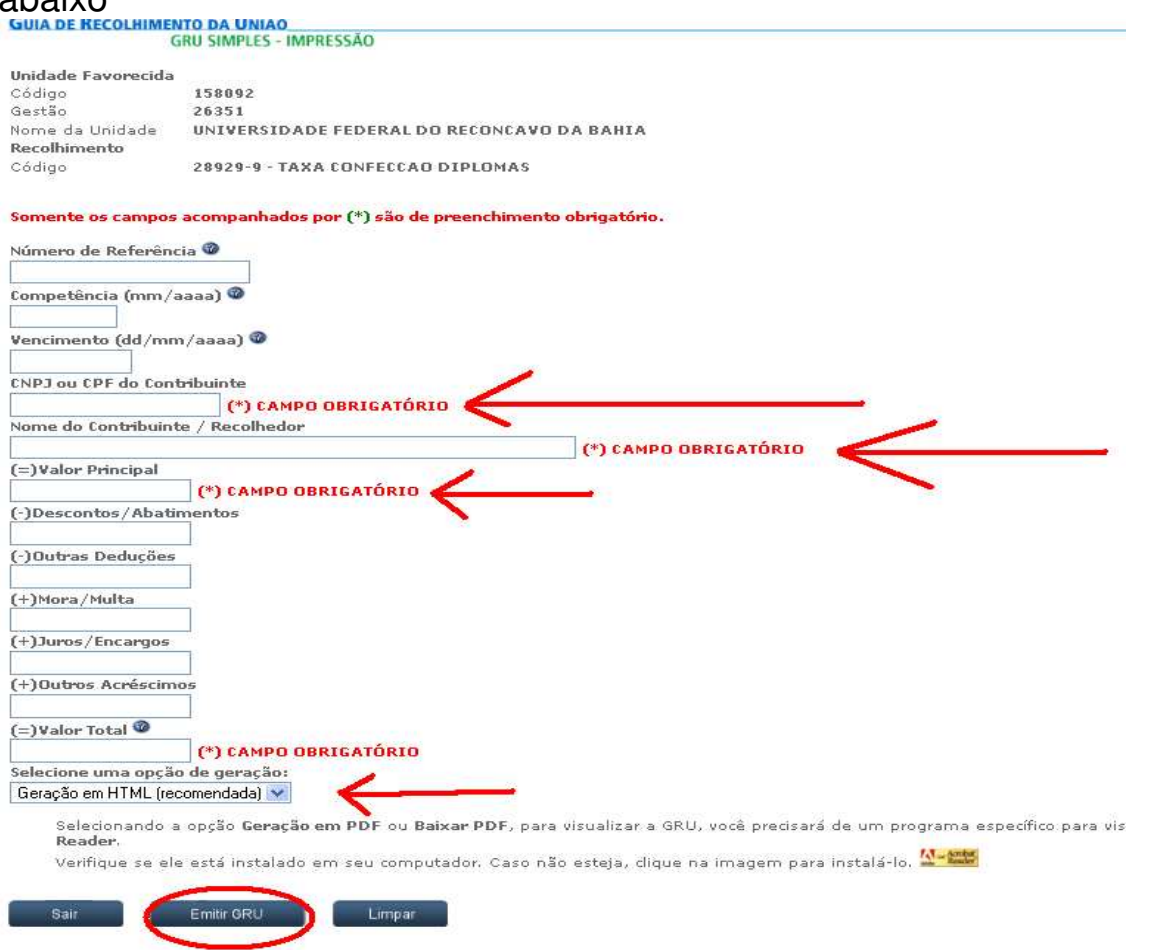

#### **REGISTRO DE DIPLOMAS**

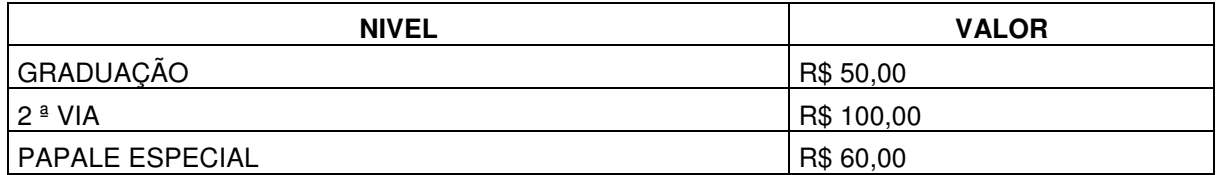